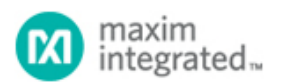

Keywords: Maxim, system monitoring ICs, power monitors, Windows 10 drivers

# **APPLICATION NOTE 6774**

# GUIDELINES FOR THE MAX34407/MAX34417 HARDWARE DESIGN AND SUPPORT NOTES FOR THE WINDOWS 10 DRIVER FOR SYSTEM DESIGNERS

*Abstract: The MAX34407/MAX34417 are Maxim's system monitoring ICs that are used to determine the power consumption of portable systems. This application note provides guidelines to developing the suitable reference hardware based on the Maxim power meter IC and to updating the BIOS configuration tables in the system before loading the ® Windows 10 power meter driver. It also provides the steps to install the driver in the system. ®*

#### Introduction

The MAX34407/MAX34417 system monitoring ICs determine the power consumption of portable systems. The devices are configured and monitored with a standard I<sup>2</sup>C/SMBus (System Management Bus) serial interface. The devices automatically collect current and voltage samples and compute the accumulated power values. Upon a command from the host, the devices transfer the accumulated power samples and the accumulation count to a set of on-chip registers accessible by the host.

#### Hardware Integration

This section provides the following:

- Design guidelines for hardware design and PCB layout for MAX34407/MAX34417-based power monitoring applications (for example, a notebook with a power meter IC).
- Design guidelines using the MAX34407/MAX34417 evaluation kits as reference.

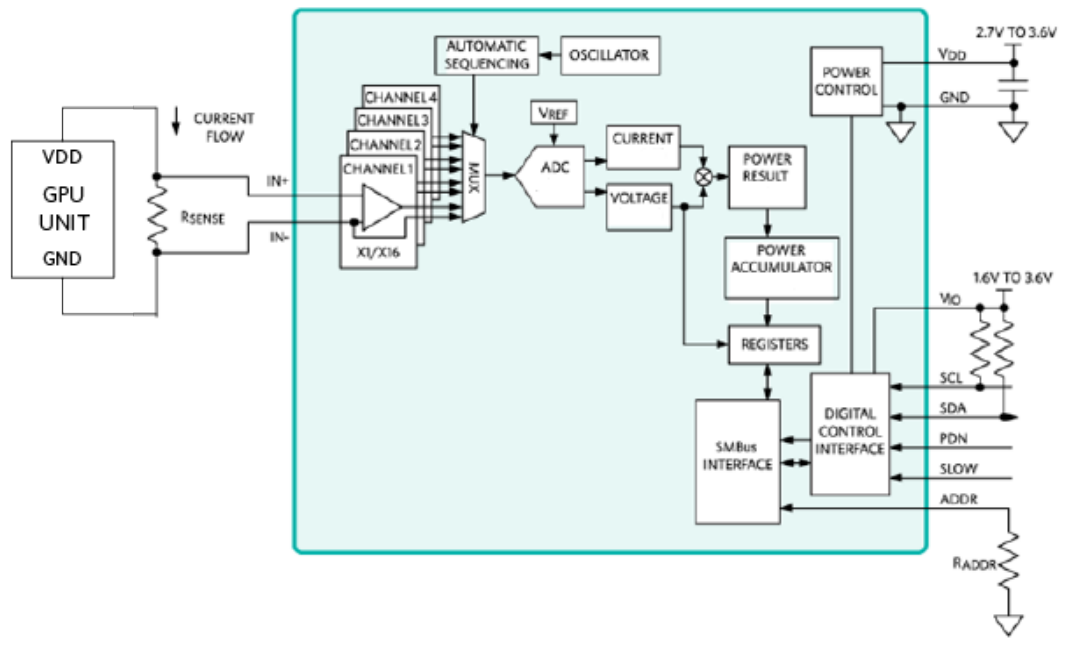

*Figure 1. MAX34407/MAX34417-based Windows notebook system.*

## Hardware Design Guidelines

# Power Supply Lines (V<sub>DD</sub> and V<sub>IO</sub>)

The MAX34407/MAX34417 devices require V<sub>DD</sub> supply voltage (+2.7V to +3.6V) for current sense amplifiers and  $\rm V_{IO}$  supply voltage for digital interfaces (+1.6V to +3.6V). Each pin must be decoupled to GND with a 0.1µF capacitor. Voltage can be applied to V<sub>DD</sub> either before or after or in the absence of V<sub>IO</sub>. It is recommended to have the same V<sub>IO</sub> supply voltage as that of the system controller to support the I<sup>2</sup>C interface.

The MAX34407/MAX34417 can monitor multiple power rails including the system's main power rail. In applications such as tablet systems, the system's main power supply is off in standby/shutdown mode. To measure the system's power consumption in this mode, it is recommended to connect the  $\rm V_{DD}$  and  $\rm V_{IO}$  pins to the power rails that are not shut down by the system standby or power down sequence. This allows the MAX34407/MAX34417 to accumulate power consumption data in the system's standby/shutdown mode.

Configure the MAX34407/MAX34417 in slow sampling mode to reduce the power consumption of the system. The typical current consumption of the device in slow sampling mode is 2.4µA for MAX34407 and 10µA for MAX34417. The system controller can drive the SLOW pin and reduce the sampling rate to 8 samples per second. This setting facilitates a longer period in the standby/shutdown mode, reducing the chances for accumulator register overflow.

The MAX34407/MAX34417 enter power down mode when the PDNB pin is pulled down to GND. In power down mode, all the circuits in the device, including the  $1^2C$  pins, are inactive, the device stays in a state of minimum power dissipation, and no data is retained in the IC. The typical current consumption of the device in power down mode is 0.7µA for MAX34407 and 2µA for MAX34417. In normal operation, this pin is connected to the VIO supply.

# **I C/SMBus 2**

The MAX34407/MAX34417 support the I<sup>2</sup>C/SMBus interface, whereas the Maxim<sup>®</sup> power meter Windows driver only supports the  $I^2C$  interface. Thus, system designers must connect the MAX34407/MAX34417 ICs to the system controller (host), which supports I<sup>2</sup>C communication, as shown in Figure 1. This system controller (host) supports the standard Windows Simple Peripheral Bus Framework Extension (SPBCx). Recommended values for 2

#### the I C pull-up resistors are 2.2KΩ.

A resistor tied to GND from the ADDR pin selects the  $I^2C$  slave address. Refer to the Slave Address Setting section in the [MAX34407](https://www.maximintegrated.com/en/Products/MAX34407)/[MAX34417](https://www.maximintegrated.com/en/Products/MAX34407) datasheet for further details. Note that the table in the datasheet indicates a 7-bit  $I^2C$  slave address.

System designers must update the MAX34407/MAX34417 device configuration tables with this slave address. For example, if the ADDR pin is directly connected to GND, then a 7-bit  $1^2C$  slave address in the device configuration table is 0x10.

**Sense Resistor (R<sub>SFNSF</sub>) The MAX34407/MAX34417 support R<sub>SFNSF</sub> values from 100mΩ to 1Ω. The THE SENSE RESISTOR (NARROT THE MICAL STATION AND THE SUPPORT INSENSE VAILLES HOM TOOMS2 TO TILE THE**<br>Tecommended value for sense resistor tolerance is 1%. The MAX34407 uses a 10mΩ, 1% tolerance sense resistor. For low power monitoring, a higher value of  ${\sf R}_{\sf SENSE}$  is recommended to improve power measurement accuracy. The sense resistor value is expressed in milliohms and must be reflected in the MAX34407/MAX34417 device configuration tables for BIOS. This parameter setting is explained in **Table 4**.

#### **Layout Guidelines**

This section provides layout guidelines for MAX34407/MAX34417-based system designs. **Figure 2** shows the PCB stack-up for the MAX34407/MAX34417 EV kits.

|                 |                  |                  | LAMINATION DIAGRAM            |                                |
|-----------------|------------------|------------------|-------------------------------|--------------------------------|
| LAYER<br>NUMBER | LAYER<br>NAME    | COPPER THICKNESS | PIELECTRIC<br>THICKNESS (in.) | DIELECTRIC<br>MATERIAL         |
| TOP             | 1 02.0.0014" MIN |                  |                               | FOIL                           |
| BOTTOM          | 1 0Z.0.0014" MIN |                  | TBD                           | ISOLA 370HR/EQUIVALENT<br>FOIL |

*Figure 2. PCB stack-up for the MAX34407/MAX34417 EV kit.*

Recommendations for routing differential sense signals, I $^2$ C signals, and power supply are provided as follows:

#### **Differential Lines**

- Route the differential sense signals (IN1\_P, IN1\_N, IN2\_N, IN2\_P, ..., IN4\_P, IN4\_N) along the same path and keep the paths short to improve system performance. Refer to the Kelvin Sense section in the [MAX34407/MAX34417](https://www.maximintegrated.com/en/Products/MAX34407) datasheet for further details.
- Differential sense signals should have the same length.
- Power measurement error is minimized when a sense resistor is placed close to the MAX34407/MAX34417. In the MAX34407/MAX34417 EV kits, three options for R<sub>SENSE</sub> resistors are available:
	- 2512 size for high power.
	- 0805 size for medium power.
	- o 0603 size for low power.

Smaller sized resistors allow placement to be closer to the IC.

The path length for differential signals should be short, and paths should be as close to the IC pins as possible. A longer trace results in the degradation in power measurement accuracy. Every 1Ω of PCB trace resistance in the IN+/- path adds approximately 25μV of offset error. The longest trace length of differential signals in the MAX34417 EV kit is 1721 mils.

The typical trace width and clearance for these differential sense signals are 10 mils and 6 mils respectively.

#### **Power**

- $\rm V_{DD}$  traces are thick with filtering capacitors for  $\rm V_{DD}$  and  $\rm V_{IO}$  pins.
- Typical trace width for  $\mathsf{V}_{\mathsf{DD}}$  and  $\mathsf{V}_{\mathsf{IO}}$  is 30 mils (based on PCB stack up).

#### System Integration

This section provides guidance to integrate the MAX34407/MAX34417 into the system with the Maxim power meter driver and Windows 10 operating system.

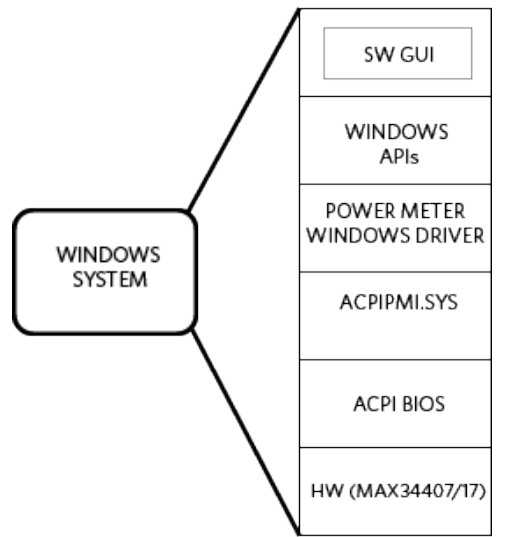

*Figure 3. Maxim power-meter-based system architecture.*

In Windows 7 and prior versions of Windows, the power meter interface is available through the Advanced Configuration and Power Interface driver, ACPIPMI.sys. The ACPI power meter interface (PMI) exposes the power metering and budgeting capabilities of the hardware platform to the drivers that provide the Windows driver model (WDM) PMI.

Starting with Windows 10, WDM drivers implement the energy metering interface. This interface consists of a set of standardized I/O controls (IOCTLs) for clients to get energy data as well as data about the metering hardware and the hardware being metered.

The PMI provides support for various IOCTL request packets that are issued by user-mode services or applications. This IOCTL interface provides information about different configuration parameters such as sampling intervals and power thresholds, similar to the energy metering interface.

More information on the energy meter interface can be found at the following MSDN link: https://msdn.microsoft.com/en-us/library/windows/hardware/dn957431(v=vs.85).aspx

The ACPI namespace is a hierarchical representation of ACPI devices in the system, and a valid ACPI BIOS reflects all integrated power management features supported by the Windows Operating Systems. Windows 10 OS BIOS supports EMI\_VERSION\_V1. Future operating system releases may introduce later versions. To support power management functionality through the MAX34407/MAX34417 in the system, designers must update the ACPI BIOS with the MAX34407/MAX34417 ACPI device definition table, as shown in **Figure 3**.

## Enumerating Power Accumulators Through the ACPI

This section describes the ACPI device definition, which is written in the ACPI Source Language (ASL).

#### **Dynamic Enumeration**

Each device is matched with a device node in the ACPI namespace regardless of the presence of the device in system. The STA method, as mentioned in the ACPI specification, is a control method that returns the presence or status of the device (on/off). This method is used to detect the power meter devices so that the OS does not enumerate missing devices and only enumerates devices that are physically added. This allows the devices to be added/removed from the device pads (either in production or in a lab setting) to add/remove metering functionality without updating the system firmware.

#### **Channel Information in the Power Meter Driver**

Use a DSM method for channel information. This method object returns packages with channel count and channel meta data. The channel names are strings (ordered to match channel 0 to channel 3) alternated with integer values that correspond to the resistor values. The power meter driver evaluates the DSM method for each device on load to get this information. The strings are piped through to the user mode apps for diagnostic/informational purposes. The resistor values are used to calculate the scaled power numbers.

**Table 1** translates the resistor values into ASL code. Table 2 and Table 3 provide 7-bit I<sup>2</sup>C slave addresses for both the MAX34407 and MAX34417 respectively.

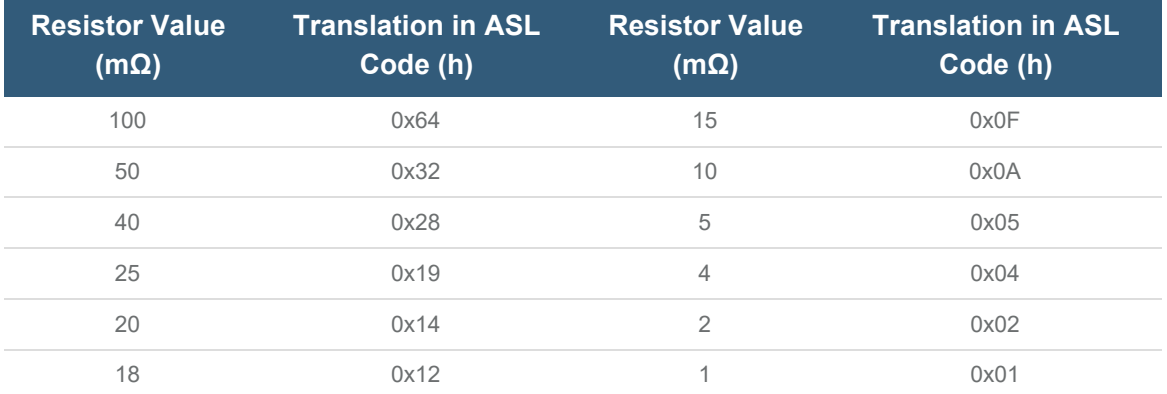

#### **Table 1. Transition of Sense Resistor Values in ASL Code**

# **Table 2. Translation of 7-bit I C Slave Address in ASL Code for MAX34407 2**

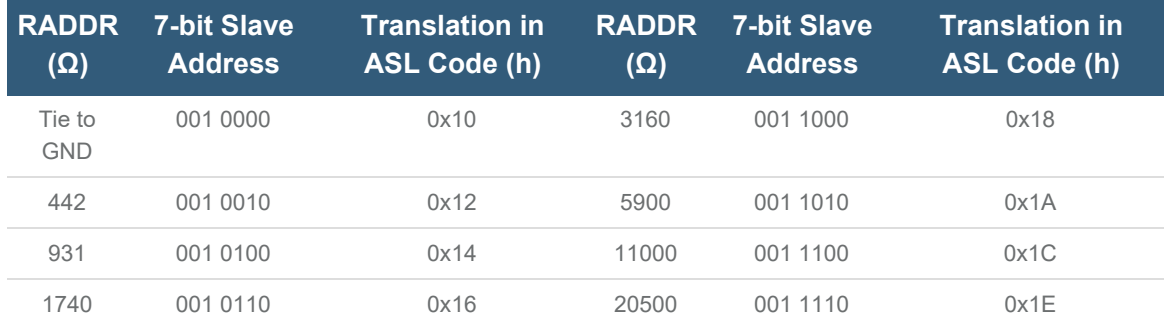

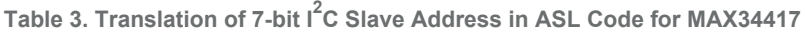

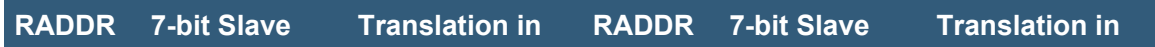

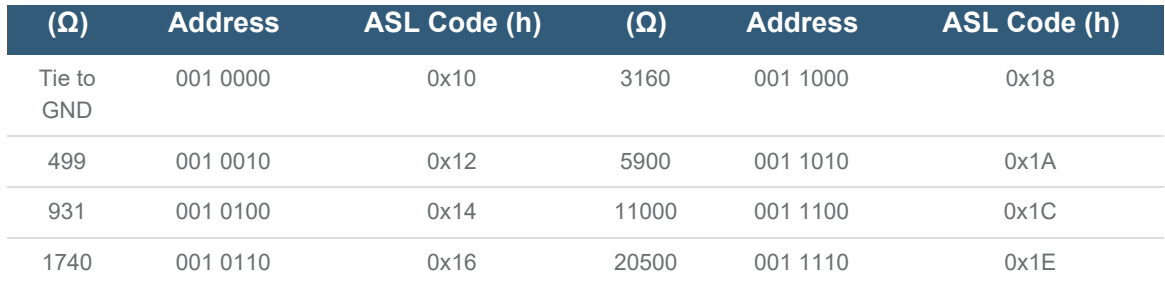

#### **MAX34407/MAX34417 ACPI Integration Parameters**

**Table 4** lists the MAX34407/MAX34417 ACPI integration parameters. These parameters are used in sample ASL code for the MAX34407/MAX34417.

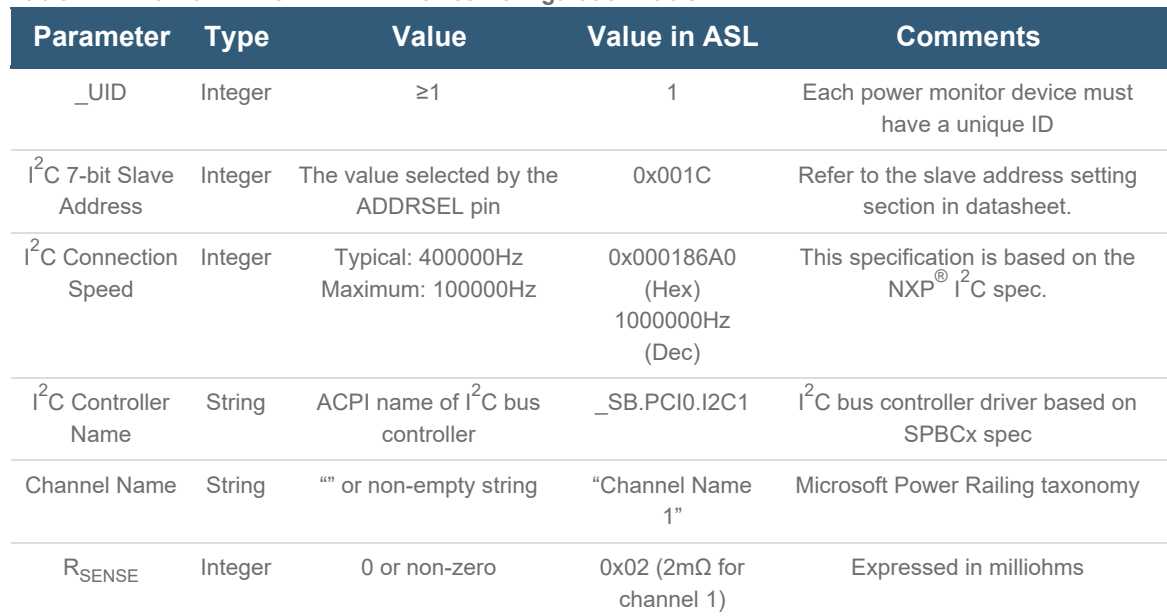

## **Table 4. MAX34407/MAX34417 ACPI Device Configuration Table**

# **Sample ASL**

Note: System integrators need to follow power rail names that E3 understands.

```
Scope (_SB.PCI0.I2C1)
   {
      // MAX34407/17 ASL
       Device (PA01)
        {
            // The driver loads on this Hardware ID.
            Name (_HID, "MAX34407")
            Name (_CID, "MAX34417")
            Name (_UID, One) // Each device must have unique ID
```

```
Method (_CRS, 0, NotSerialized)
 {
     Name (RBUF, ResourceTemplate ()
     {
         I2cSerialBus (0x001C, //7 bit slave address
                      ControllerInitiated, // I2C master or slave
                      0x000186A0, // I2C CLK Frequency
                      AddressingMode7Bit, // 7-bit or 10-bit slave address
                      "\\_SB.PCI0.I2C1", // I2C Controller Name
                      0x00, //Index of ResourceResourceConsumer //Consumer or Producer
                      \lambda})
     Return (RBUF) /* \_SB_.PCI0.I2C1.PA01._CRS.RBUF */
 }
 // You may or may not need this section. You may want this section if
 // if the device presence is dynamic. If the device is always present,
 // you don't need this section.
 Method (_STA)
 {
   // Detect if the power accumulator device is present and:
   // Return 0x0F if the device is present/responds.
   // Return 0x00 if the device is not present/failed to respond.
   // TODO: add implementation
 }
 Method (_DSM, 4, NotSerialized) // _DSM: Device-Specific Method
 {
     // The driver uses the DSM referenced by this GUID.
     If (LEqual (Arg0, ToUUID ("4993a436-e1ac-4dc7-b4f8-46a5008fb9e7")))
     {
// This example exposes 4 channels and provides information for all channels.
     // (The number of channels is below.)
         If (LEqual (Arg2, One))
         {
             If (LEqual (Arg1, Zero))
             {
                Name (PBUF, Package (0x08)
                {
                    "Channel Name 1", 
                    0x02, // ResistorMilliohms for Channel 1
                    " Channel Name 2", 
                    0x08, // ResistorMilliohms for Channel 2
                    " Channel Name 3", 
                    0x12, // ResistorMilliohms for Channel 3
                    " Channel Name 4", 
                    0x05 // ResistorMilliohms for Channel 4
                })
```

```
Return (PBUF) /* \_SB_.PCI0.I2C1.PA01._DSM.PBUF */
                   }
                   Else
                    {
                       Return (Buffer (One)
                       {
                            0x00 
                       })
                    }
               }
                // This example exposes 4 channels.
               // This is the number of channels.
               If (LEqual (Arg2, 0x02))
               {
                    If (LEqual (Arg1, Zero))
                    {
                       Name (CBUF, Package (0x01)
                       {
                           0x04 // Number of Channels Above
                       })
                       Return (CBUF) /* \_SB_.PCI0.I2C1.PA01._DSM.CBUF */
                    }
                   Else
                    {
                       Return (Buffer (One)
                       {
                            0x00
                       })
                   }
               }
               Return (Buffer (One)
               {
                    0x00
               })
           }
           Else
            {
               Return (Buffer (One)
               {
                    0x00
               })
           }
       }
   }
 }
```
**ASL Update Process**

This section provides guidelines to integrate, compile, and deploy the MAX34407/MAX34417 ASL on target systems. A target system must have Windows 10 OS installed. This Windows 10 OS system must have administrative privileges to perform ASL code changes. It is recommended to do these changes with great care to avoid any fatal loss of data or crash of the operating system.

#### **ASL Update Procedure**

- 1. Copy the sample ASL code into a text file. Save the file in the target system as max34417\_acpi.
- 2. Download ACPIDump tools from the [ACPICA website](https://acpica.org/downloads/binary-tools). Save the tools in a folder (e.g., MAX34417). Open a command prompt with administrative privileges. Obtain the current system's ACPI tables in binary format. Use the following command:
	- C:\MAX34417>acpidump -b
- 3. Disassemble the binary ACPI code using the following command: C:\MAX34417>iasl -d \*.dat
- 4. In the current working folder, open ssdt.dsl in any text editor and update it with the MAX34407/MAX34417 ASL code (as provided in the ASL code section) to add the Maxim power meter's device configuration table in the ACPI SSDT.
- 5. Compile the modified SSDT using the following command: C:\MAX34417> iasl ssdt.dsl After the execution of this step, the ssdt.aml file is created in the same folder.
- 6. Unload the previous ACPI code, if it already exists, using the following command: C:\MAX34417> asl /loadtable -v -d ssdt.aml
- 7. Load the new ACPI SSDT in the Windows registry using the following command: C:\MAX34417> asl /loadtable -v ssdt.aml
- 8. Switch Windows to test mode to enable the ACPI override feature by using the following command: C:\MAX34417> bcdedit /set TESTSIGNING ON
- 9. Reboot the system.
- 10. Check the device manager.

#### **Driver Installation**

This section provides driver installation steps for the MAX34407/MAX34417-based Windows 10 system application.

1. Scan for hardware changes.

Click the "Scan for hardware changes" option in the toolbar at the top of Device Manager window, as shown in Figure 4. This option lists the "Unknown Devices" under "Other Devices".

| Device Manager | <b>Click Here</b>                                                                               |
|----------------|-------------------------------------------------------------------------------------------------|
| File<br>Action | View<br>Help                                                                                    |
|                | $\mathbf{k} \times (1)$                                                                         |
|                | Intel(R) Management Engine Interface                                                            |
|                | Intel(R) Power Engine Plug-in                                                                   |
|                | Intel(R) Serial IO GPIO Host Controller - INT344B                                               |
|                | Intel(R) Serial IO I2C Host Controller - 9D60                                                   |
|                | Intel(R) Serial IO I2C Host Controller - 9D61                                                   |
|                | Intel(R) Serial IO I2C Host Controller - 9D62                                                   |
|                | Intel(R) Serial IO I2C Host Controller - 9D63                                                   |
|                | Intel(R) Smart Sound Technology (Intel(R) SST) Audio Controller                                 |
|                | Intel(R) Smart Sound Technology (Intel(R) SST) OED                                              |
|                | 1911 Intel(R) Xeon(R) E3 - 1200/1500 v5/6th Gen Intel(R) Core(TM) Gaussian Mixture Model - 1911 |
|                | Legacy device                                                                                   |
|                | Microsoft ACPI-Compliant Embedded Controller                                                    |
|                | Microsoft ACPI-Compliant System                                                                 |
|                | Microsoft Camera Front                                                                          |
|                | Microsoft Camera Rear                                                                           |
|                | Microsoft Hyper-V PCI Server                                                                    |
|                | Microsoft Hyper-V Virtual Disk Server                                                           |
|                | Microsoft Hyper-V Virtual Machine Bus Provider                                                  |
|                | Microsoft Hyper-V Virtualization Infrastructure Driver                                          |
|                |                                                                                                 |

*Figure 4. Scan for hardware changes option.*

- 2. Install Maxim's driver.
	- a. To update the driver, right click on "Unknown Devices" and select "Update Driver Software," as shown in Figure 5.

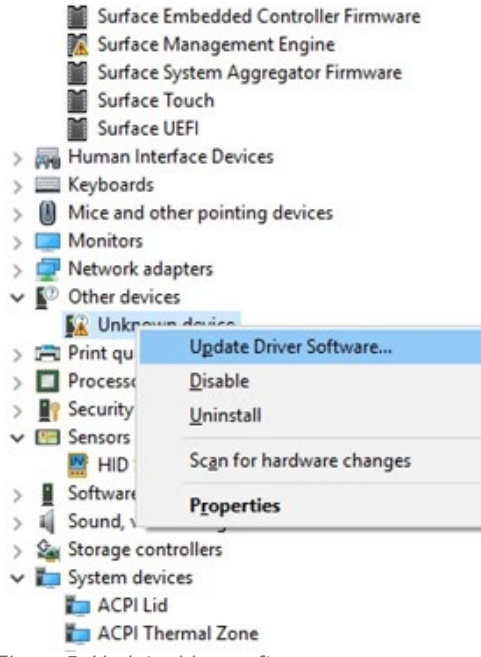

*Figure 5. Update driver software.*

b. The Update Driver Software window pops up. As shown in Figure 6, there are two options available to help the user locate the Maxim driver on the system:

- Option 1: Search automatically for updated driver software
- **Department** Option 2: Browse my computer for driver software
- 

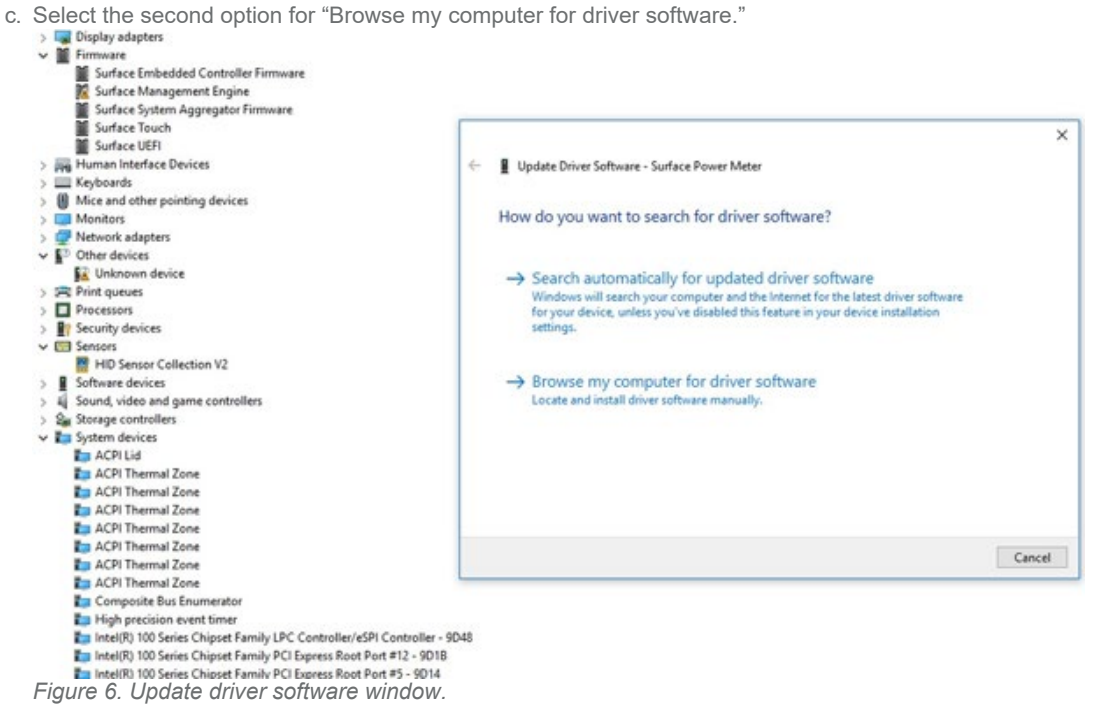

d. The Update Driver Software window prompts for a location path for the driver file, as shown in **Figure 7**.

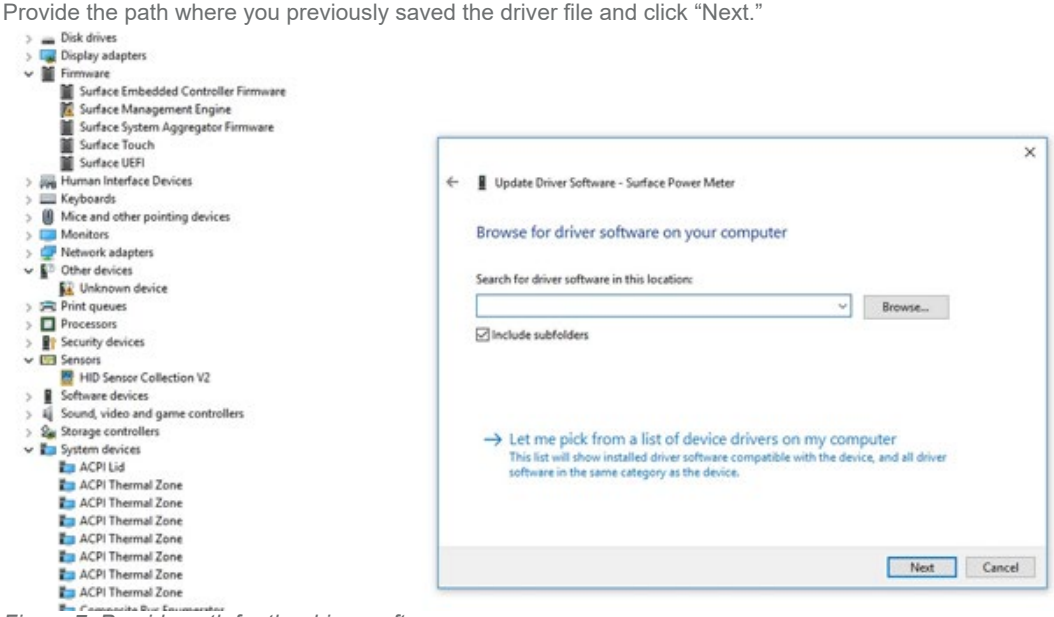

*Figure 7. Provide path for the driver software.*

e. The driver software is installed on the tablet.

f. You should see the Maxim Power Meter driver installed under Sensors, as shown in **Figure 8**

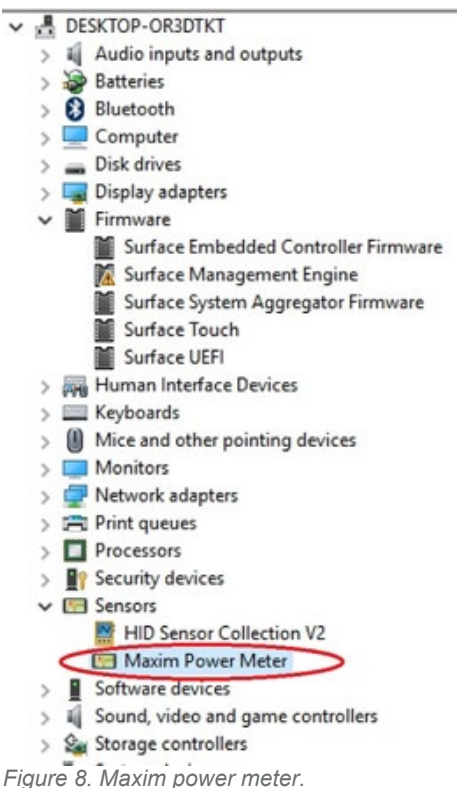

# Conclusion

System integrators can use these schematic and layout guidelines to design an accurate power monitoring system based on the MAX34407/MAX34417. Use the ASL sample code to integrate the power monitoring device, and update and test the ACPI BIOS with the ASL update procedure. This application note also instructs system integrators how to install Windows drivers for a Windows 10 operating system.

#### **Trademarks**

Maxim is a registered trademark of Maxim Integrated Products, Inc. NXP is a registered trademark of NXP B.V. Windows is a registered trademark and registered service mark of Microsoft Corporation.

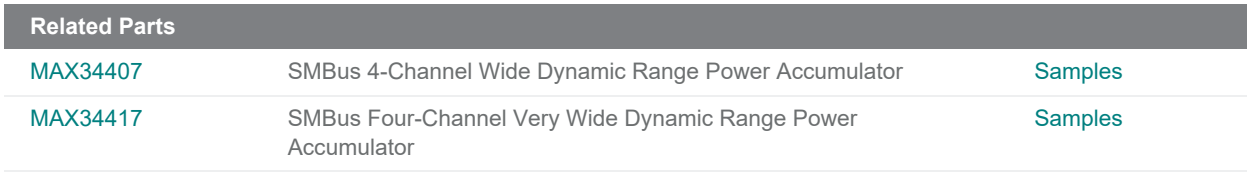

**More Information**

For Technical Support: <https://www.maximintegrated.com/en/support> For Samples: <https://www.maximintegrated.com/en/samples> Other Questions and Comments: <https://www.maximintegrated.com/en/contact>

Application Note 6774:<https://www.maximintegrated.com/en/an6774> APPLICATION NOTE 6774, AN6774, AN 6774, APP6774, Appnote6774, Appnote 6774 © 2014 Maxim Integrated Products, Inc. The content on this webpage is protected by copyright laws of the United States and of foreign countries. For requests to copy this content, [contact us](https://support.maximintegrated.com/tech_support/submit_question.mvp?pl_id=0). Additional Legal Notices: <https://www.maximintegrated.com/en/legal>